## **PODER ESPECIAL PARA JUICIOS**

Para confeccionar un Poder Especial para Juicio, tiene que seguir los siguientes pasos:

1.- Ingresar al Escritorio Virtual de la página del Colegio con su usuario (matricula) y su contraseña.

2.- Hacer clic en el icono correspondiente (círculo rojo)

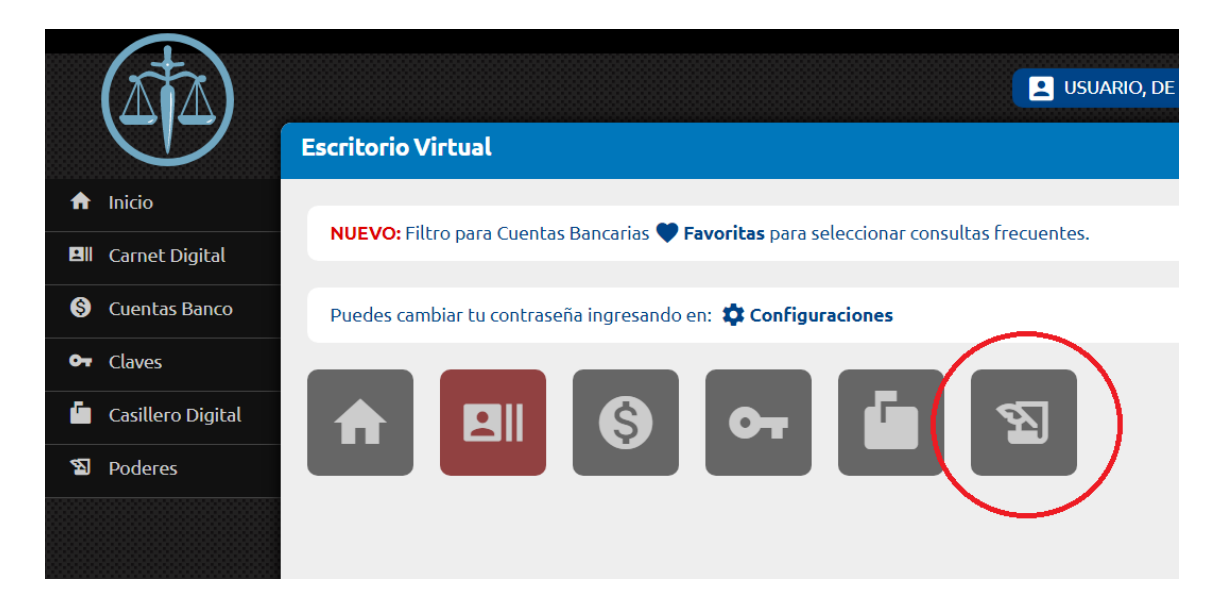

3.- Hacer clic en NUEVO PODER (círculo rojo)

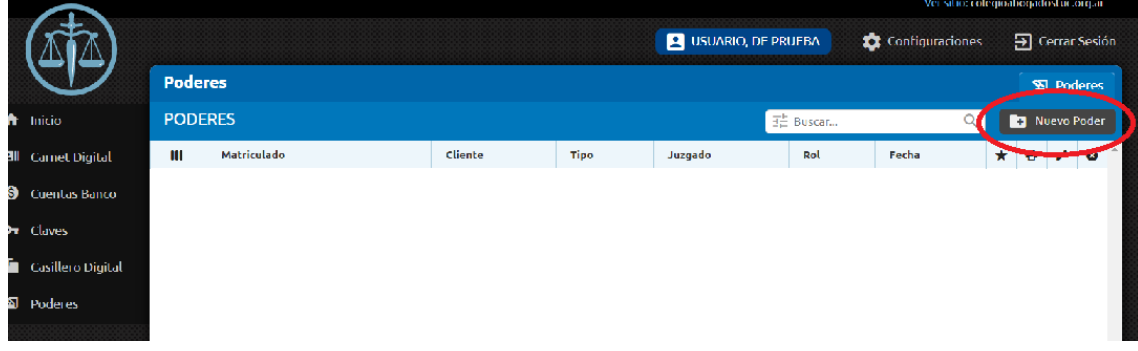

4.- Completar todos los campos obligatorios (marcados con una estrella azul) con los datos del Cliente. Los datos del Profesional (nombre, matricula, libro y folio) aparecen por defecto al momento de la impresión del Poder.

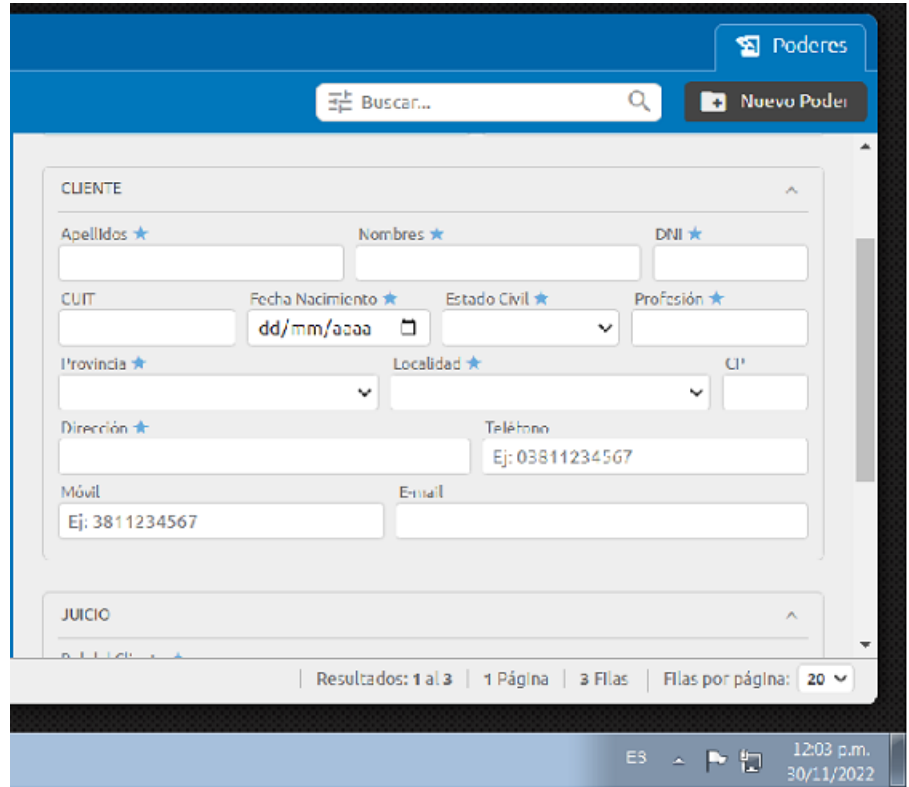

5.- En el sector **JUICIO** (círculo rojo) tiene que seleccionar una de las dos opciones de **ROL DEL CLIENTE**, según lo que elija serán los campos que se activen y que tendrá que completar

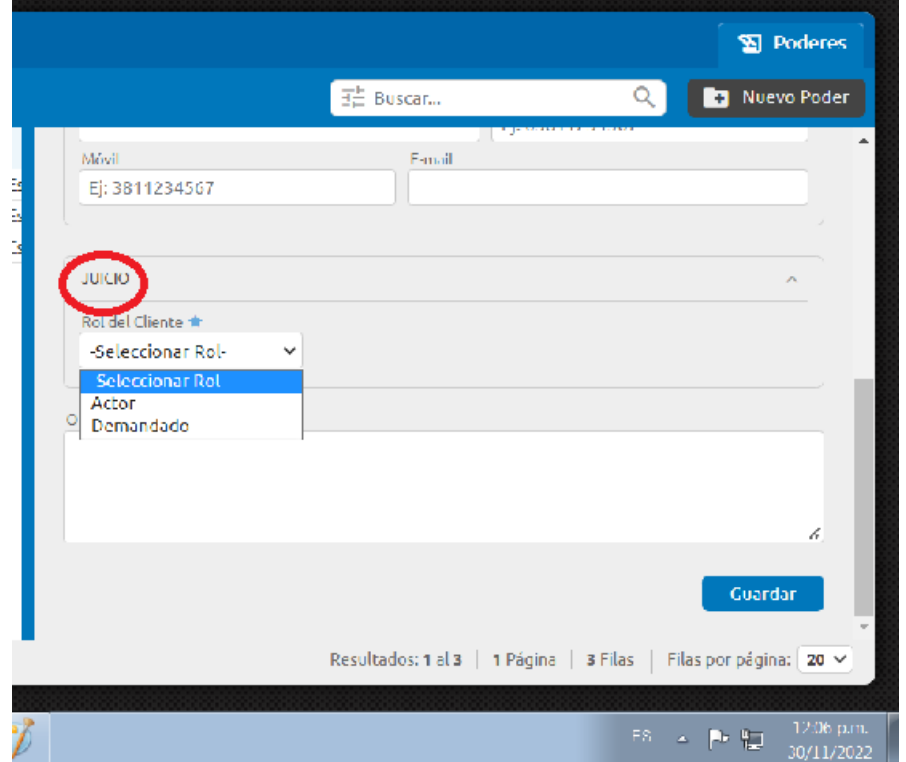

6.- Una vez completados todos los campos, tiene que GUARDAR, para poder pre visualizar e imprimir.

7.- Con el poder ya confeccionado y guardado, podrá imprimir, modificar, y/o eliminarlo, según el icono que elija:

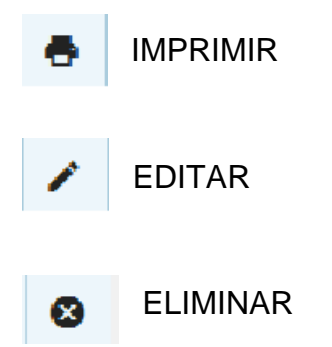

**IMPORTANTE:** Una vez impreso (dos ejemplares) concurrir a Secretaría Administrativa (cliente con DNI y una fotocopia del mismo), en los horarios de lunes a jueves de 08:00 a 17:00 y viernes de 08:00 a 16:00 para la firma del mismo en presencia de la persona habilitada por el Colegio.